# KENWOOD

# TS-990S

KENWOOD NETWORK COMMAND SYSTEM Setting Manual

**JVCKENWOOD Corporation** 

© April/10/2015

## **CONTENTS**

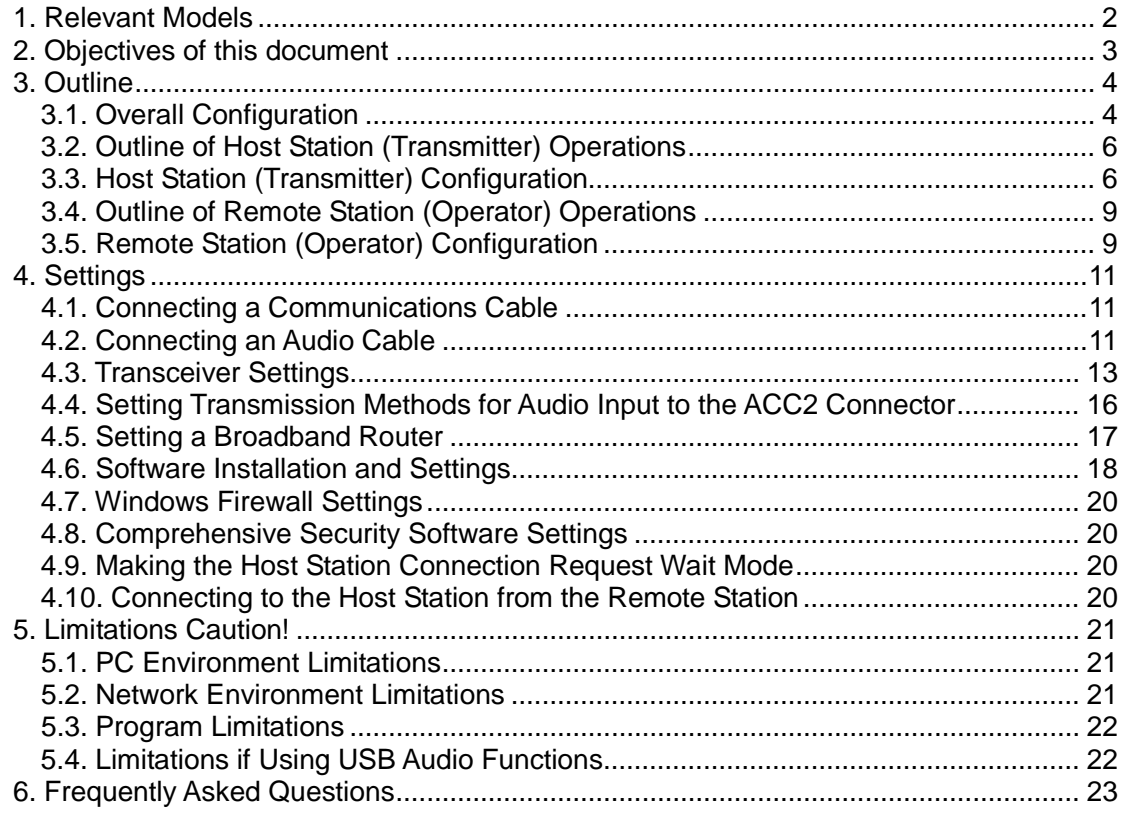

#### Disclaimer:

All efforts have been made regarding the accuracy of the contents described in this document. However, there is a possibility of misprints and of descriptions that may cause misunderstanding. JVC KENWOOD Corporation bears absolutely no responsibility for damages arising thereof.

JVC KENWOOD Corporation may revise and amend the product information described in this document without notice. JVC KENWOOD Corporation bears absolutely no responsibility for damages arising thereof.

・ Windows is a registered trademark or trademark of Microsoft Corporation in the United States and other countries.

・ .NET Framework is a registered trademark or trademark of Microsoft Corporation in the United States and other countries.

・ Bluetooth is a registered trademark or trademark of Bluetooth SIG, Inc.

The names of all products described hereafter are the trademarks or registered trademarks of their respective manufacturers.

・ ® and ™ are omitted throughout the text.

## **1. Relevant Models**

This operations guide is for the TS-990S.

Using the TS-990S and the KENWOOD NETWORK COMMAND SYSTEM (hereinafter called "KNS") enables transceiver operations by remote control using a home LAN or the internet.

KNS is a system configured using PCs, network environments, ARCP-990 (a Radio Control Program; hereinafter called "ARCP-990"), ARHP-990 (a Radio Host Program; hereinafter called "ARHP-990"), and ARVP-10 (a VoIP Program; hereinafter called "VoIP Program") for remote control of the TS-990S.

Note: If the firmware version of the TS-990S is V1.00, please update it to V1.01 or later.

#### **Important**

- $\triangleright$  To configure the system, knowledge not only of transceivers but also of PCs and networks is required. JVC KENWOOD does not offer support for customer PCs and Networks. Furthermore, for operations relating to actual transmitting, note that procedures according to the Radio Act are also required.
- $\triangleright$  Operations via networks may be delayed due to unavoidable principles. Consequently, do not perform operations (such as contests or pile-ups requiring quick responses) for which delays are likely to be a problem.
- $\triangleright$  Even if you set by the procedures described in this document, the feature may not work properly because of the combination of PC, the network environment and the sound device.
- ▶ Refer to ["5. Limitations Caution!"](#page-21-0) for other limitations.
- $\triangleright$  JVC KENWOOD Corporation shall bear no responsibility for related damage such as damage caused by missed communications and dialog opportunities due to incorrect customer settings, nonconformances, or misoperations as a result of using this document or the ARCP-990, ARHP-990 or ARVP-10 software.

## **2. Objectives of this document**

To supply information to configure a remote control system via a home LAN or internet using the TS-990S, ARCP-990, ARHP-990 and VoIP Program.

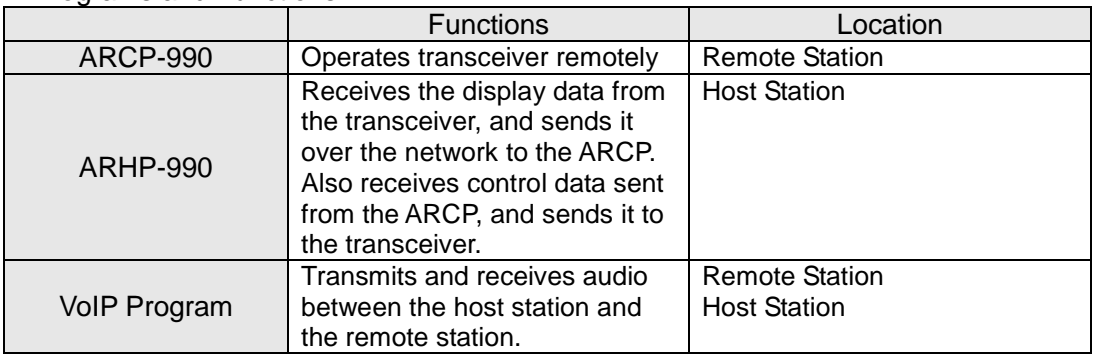

#### Programs and Functions

## **Requirements**

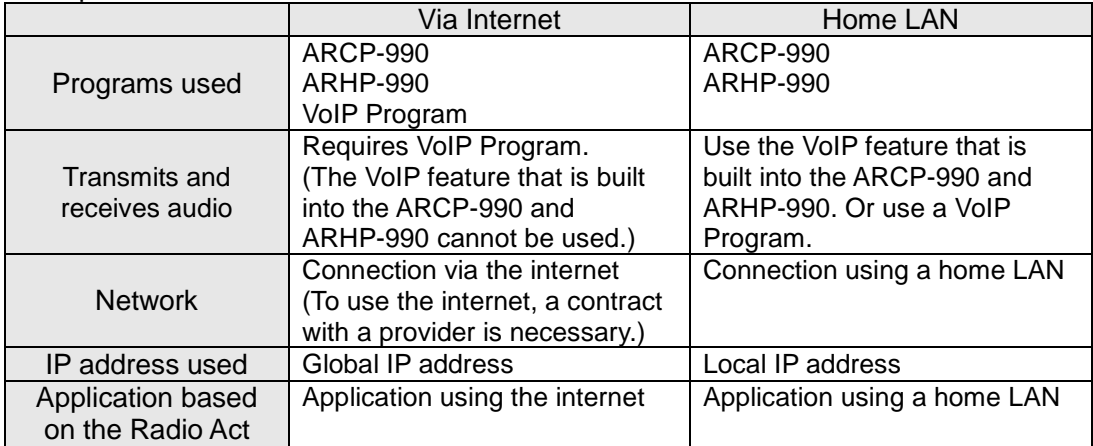

## **3. Outline**

#### 3.1. Overall Configuration

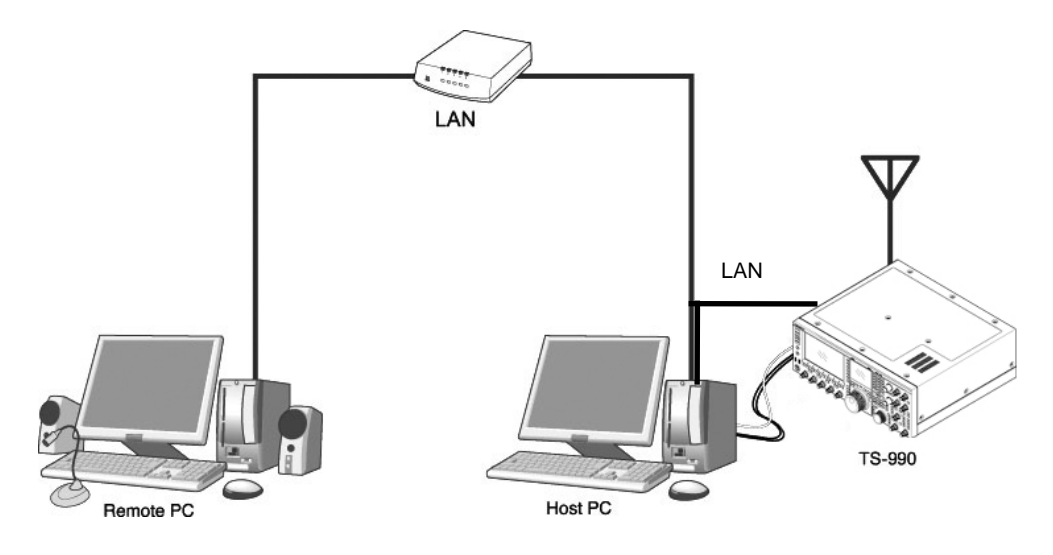

Fig. Example of a home LAN configuration (In this diagram, the modem, router, and hub have been omitted.)

As shown in the diagram, the configuration uses a host station (where the transceiver is installed; this is called the "transmitter" in the Radio Act) and a remote station (which performs the remote operations; this is called the "operator" in the Radio Act). A PC is connected to both, and the PCs are connected to each other via the network.

The transceiver connected to the PC to which the ARHP-990 has been installed on the host station is operated using the ARCP-990, which has been installed on the remote station PC. Furthermore, transmitted and received audio for the transceiver on the host station can be transmitted and received using the VoIP Program to and from the microphone and speaker connected to the PC sound device on the remote station.

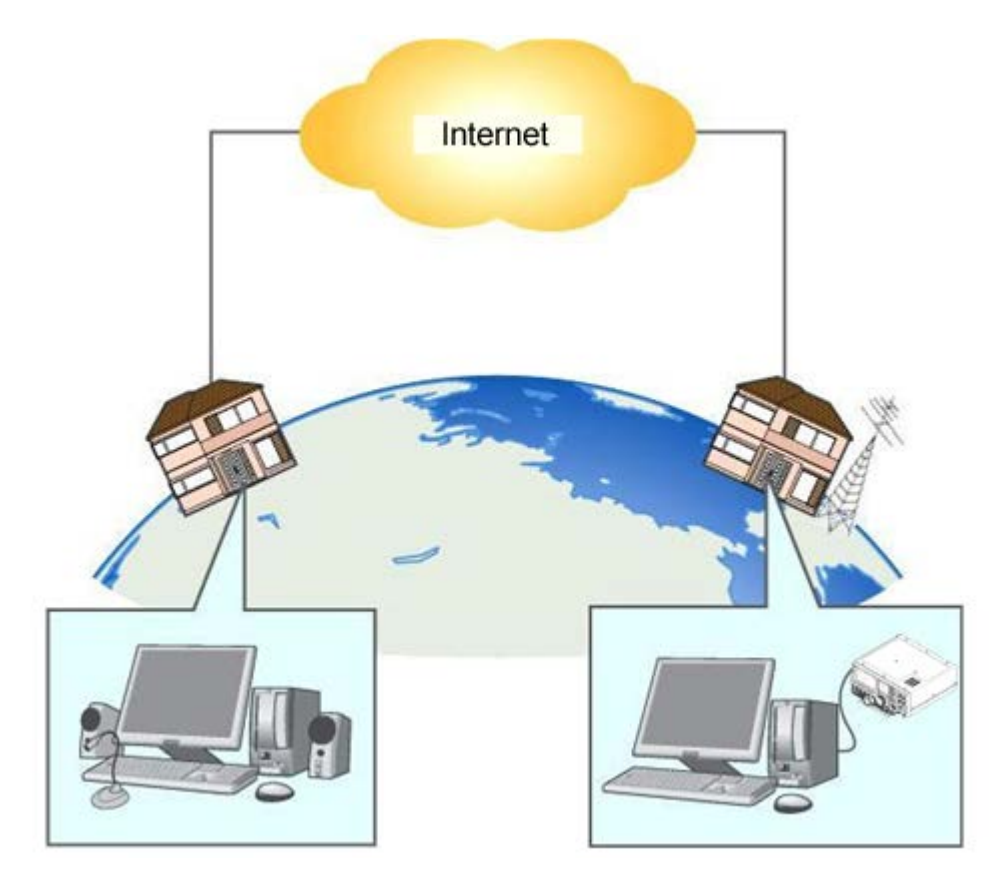

Fig. Example of a KNS configuration via the internet

The host station and remote station can be installed in any location with a home LAN connection or internet connection.

#### 3.2. Outline of Host Station (Transmitter) Operations

The host station is configured using a transceiver and a PC connected to the network. Data signals that control the transceiver are connected to the PC using either LAN, USB or RS-232C. The PC uses its sound function to input and output audio transmitted and received by the transceiver, and converts them between digital and analog signals.

The ARHP-990 is installed on the PC. In the case of use via the internet, VoIP Program is installed on the PC. The ARHP-990 exchanges transceiver control data signals with the network. The VoIP Program exchanges audio transmissions with the network.

The PC is connected to the network, and exchanges transceiver control data signals and audio transmissions with the "Remote station (operator)" on the network.

#### 3.3. Host Station (Transmitter) Configuration

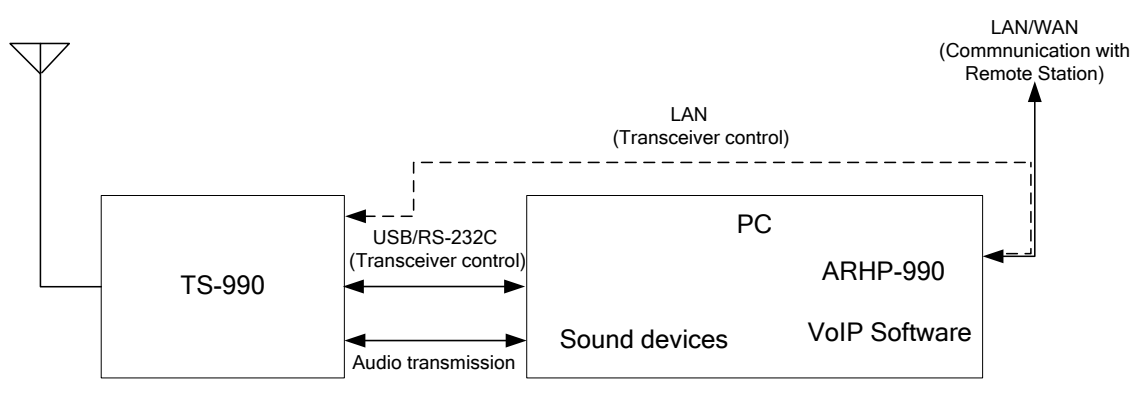

( In this diagram, the modem, router, and hub have been omitted.)

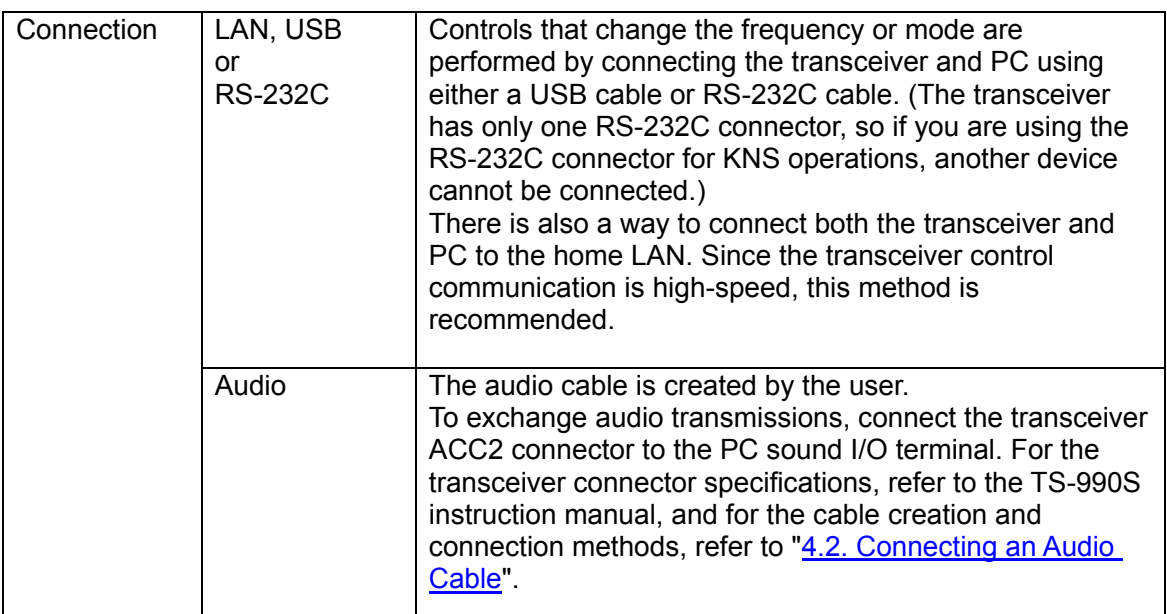

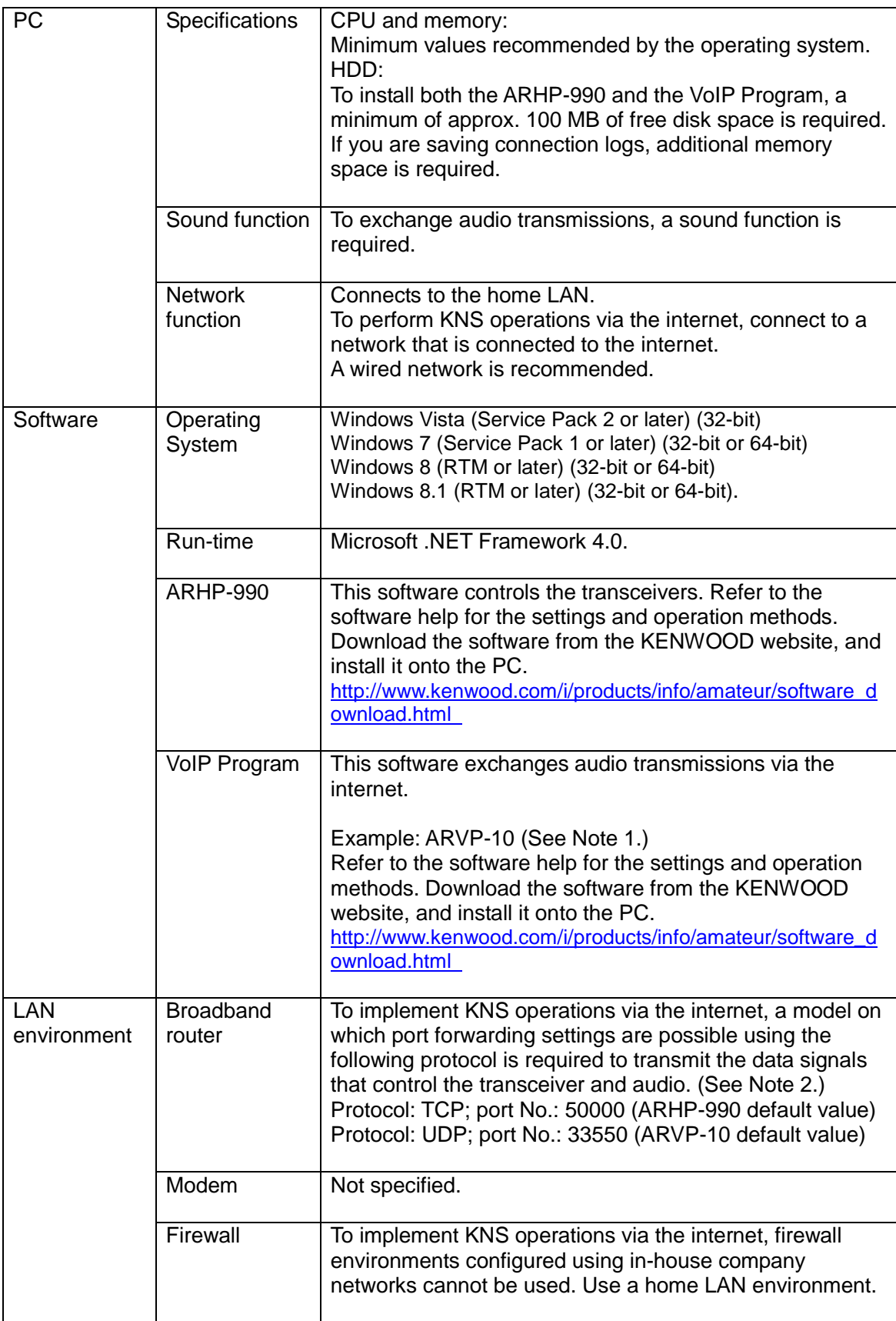

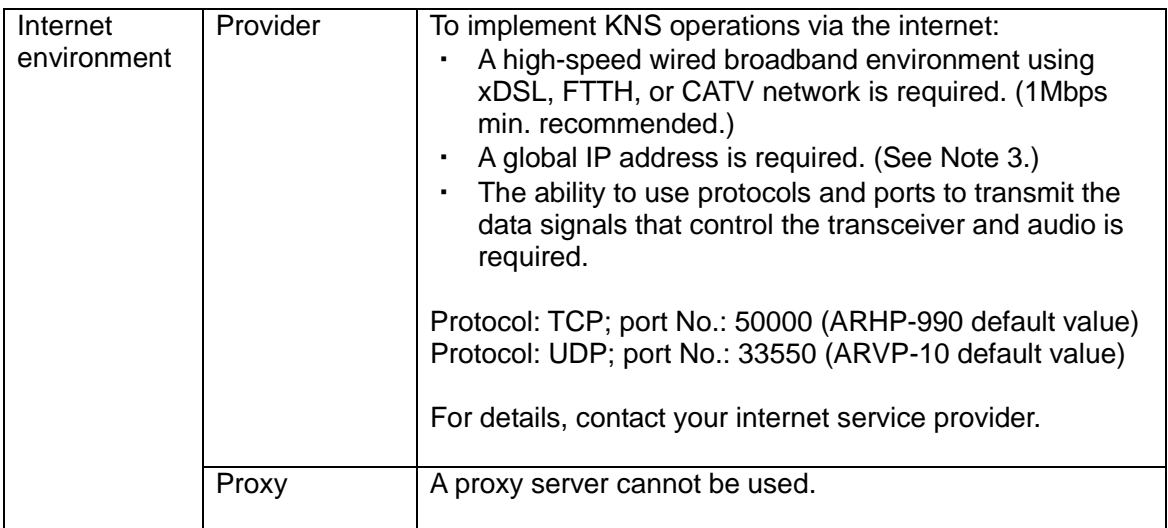

- Note 1: Other general purpose VoIP program can be used instead of the ARVP-10. Support for selecting, installing, and operating VoIP software is not available from JVC KENWOOD Corporation.
- Note 2: Refer to the user's manual for the broadband router to be used before performing the settings.
- Note 3: KNS operations are possible even if the global IP address is variable, but the IP address may change with uncertain timing. In such cases, it is necessary to check and change the IP address of the connected host when connected from a remote station, which reduces user-friendliness. Consequently, using an environment in which the host station global IP address is fixed, is recommended. Furthermore, if the global IP address cannot be fixed, using a dynamic DNS service enables operations in the same way as an environment with a fixed global IP address.

## 3.4. Outline of Remote Station (Operator) Operations

The remote station is configured using a PC connected to the network, and a microphone and speaker connected to the PC sound function. The audio transmissions for the host station transceiver are input and output using the microphone and speaker connected to the sound function of the remote station PC via the network.

The ARCP-990 is installed on the PC. In the case of use via the internet, VoIP Program is installed on the PC. The host station transceiver connected via the network is controlled by the remote station ARCP-990 operations. The ARVP-10R is a VoIP program and supplies the transceiver with the transmitted and received audio of the host station side to the microphone and speaker of the PC of the remote station side.

## 3.5. Remote Station (Operator) Configuration

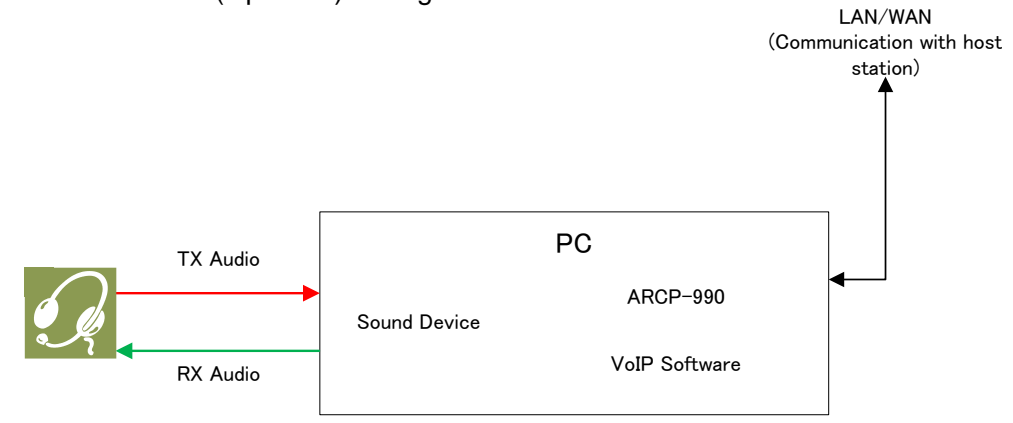

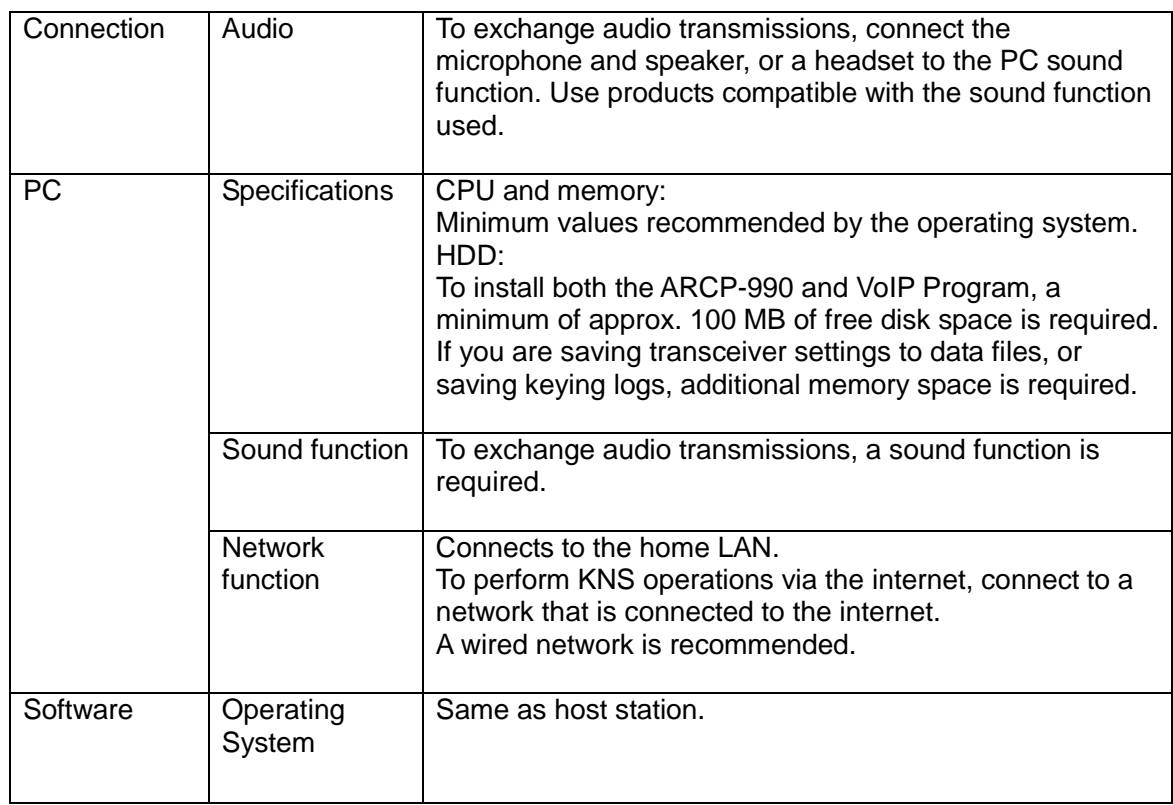

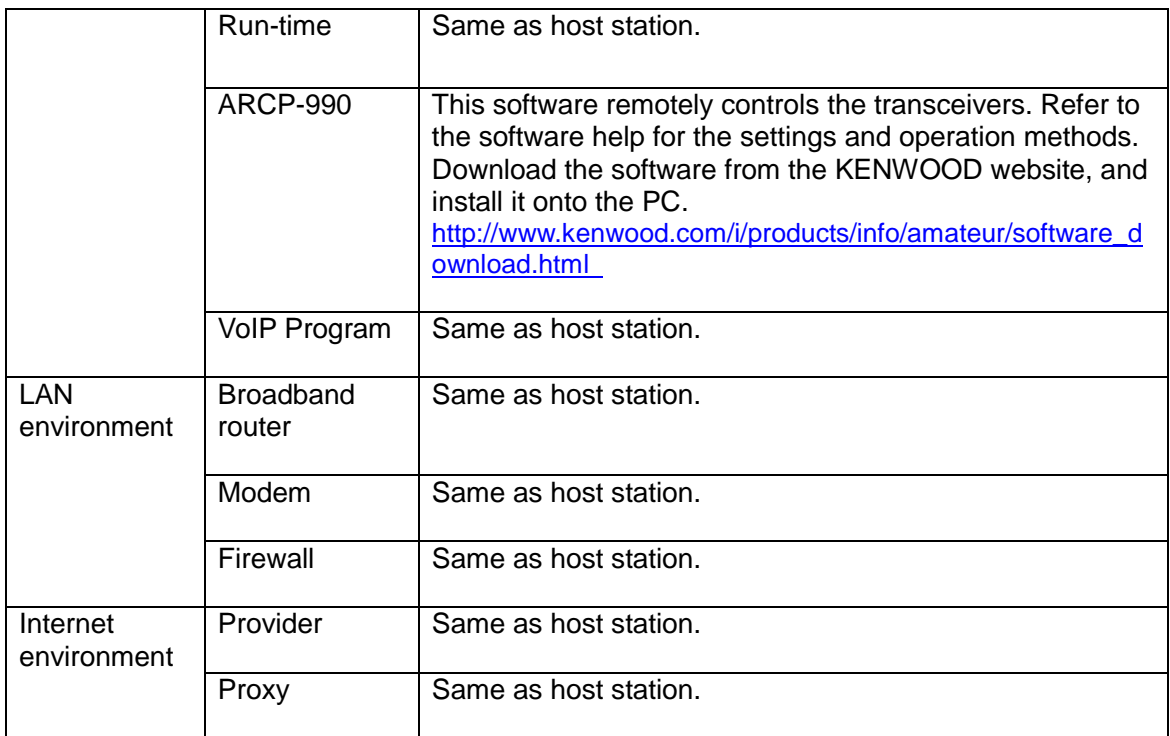

## **4. Settings**

4.1. Connecting a Communications Cable

Connect the host station PC and TS-990S using a USB cable or RS-232C cable. There is also a way to connect both the transceiver and PC to the home LAN. This method makes high-speed data communication with the transceiver via USB or RS-232C cable.

Note: The LAN cable, RS-232C cable and USB cable are sold separately. Purchase them from a commercial retailer.

- ●When connecting using a LAN cable
	- (1) Depending on the network environment you are using, connects the TS-990S to the HUB using a LAN straight cable. (Refer to "CONNECTING TO YOUR LAN" in the instruction manual.)
	- (2) Setup the network functions (IP address, Administrator ID and password) of the TS-990S. (Refer to "CONFIGURING THE NETWORK" in the instruction manual.)
- ●When connecting using a USB cable
	- (1) Download the installer for the virtual COM port driver from the KENWOOD website: [http://www.kenwood.com/i/products/info/amateur/software\\_download.html ,](http://www.kenwood.com/i/products/info/amateur/software_download.html) then install it according to the procedures.
	- (2) Connect the PC and TS-990S using a USB cable.
- ●When connecting using an RS-232 cable Connect the PC and TS-990S using a RS-232C straight cable (9-pin to 9-pin).
- <span id="page-11-0"></span>4.2. Connecting an Audio Cable

To transmit and receive audio, an audio cable is required. Create an audio cable using the 13-pin DIN plug enclosed with the TS-990S with reference to the following diagram. For details of the connector specifications, refer to the TS-990S instruction manual.

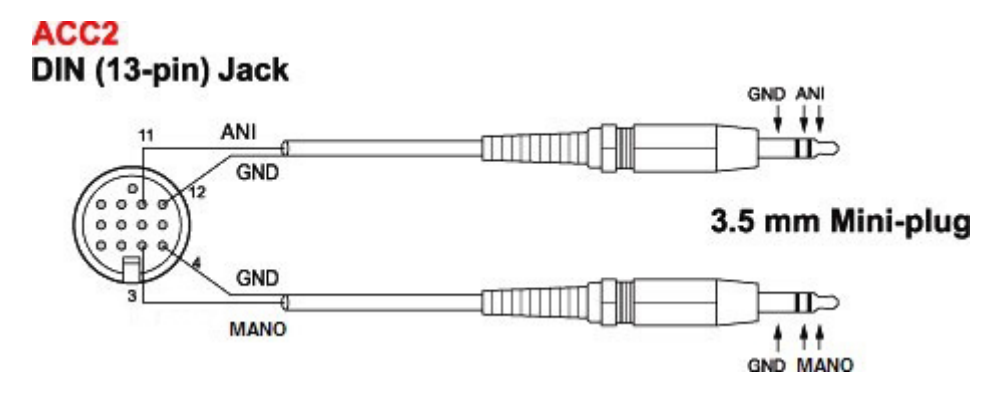

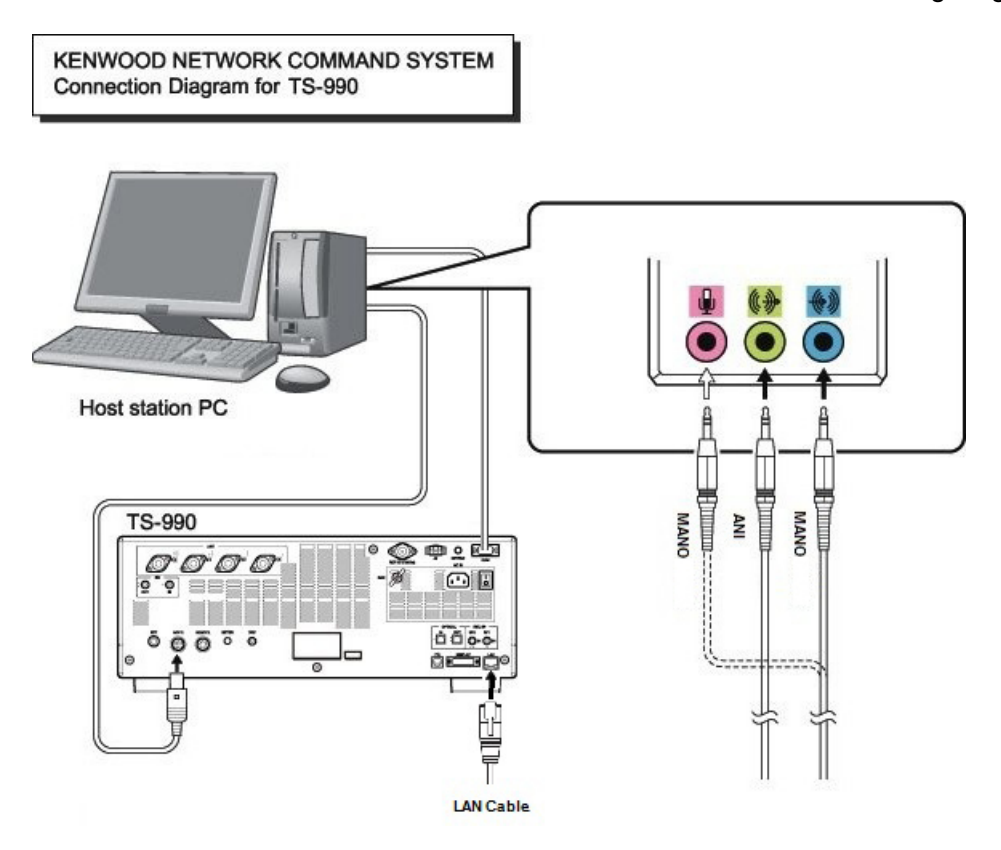

Connect the PC sound functions and audio cable with reference to the following diagram.

#### Reference:

If the TS-990S is connected to the PC using a USB cable, audio transmission input and output are possible using the USB audio function, but the many signal conversions cause inherently unavoidable delays. Furthermore, during KNS operations, network delays will occur. To minimize delays as much as possible, connections using an audio cable are recommended.

Delays also depend on the PC load and network traffic.

#### 4.3. Transceiver Settings

Perform the required settings to implement KNS operations using transceivers.

• Set the transmitting audio input path settings

With KNS operations, normally transmitted audio is input from an ACC2 connector. Input is also possible using USB audio functions from a USB connector, but as the delays are great, this is not recommended.

On the Modulation Source screen of the TS-990S, set "ACC2" to ON, to be transmitted when "DATA SEND (PF)" is operated, to transmit audio input from the ACC2 connector. (Refer to "SELECTING THE AUDIO LINE FOR TRANSMISSION" in the instruction manual.)

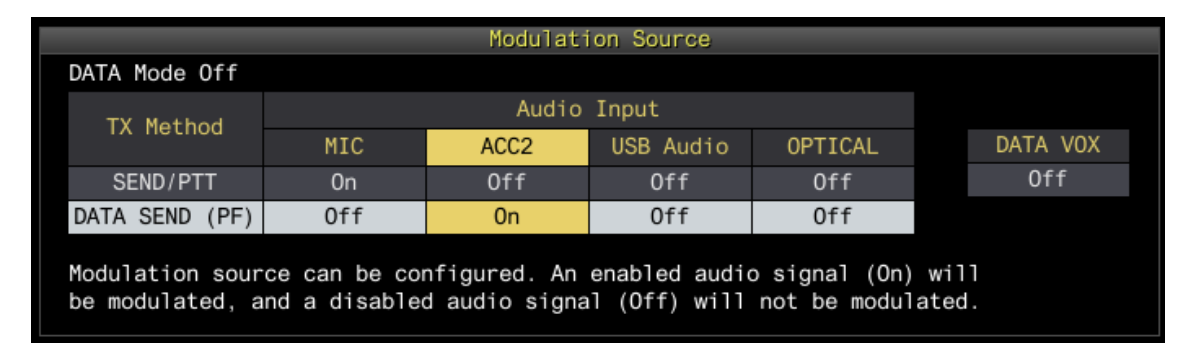

Modulation Source can be configured for each DATA mode (DATA Mode Off, DATA  $1 \sim$ 3) that is currently selected.

Reference:

Set "USB audio" to ON, to be transmitted when "DATA SEND (PF)" is operated, to transmit USB audio signals input to the USB connector.

Set a playback device and recording device to the device connected to the TS-990S as a default using the Windows sound settings of the host station.

● Data VOX settings

With the TS-990S, VOX functions can be implemented using either audio input to the ACC2 connector or USB audio signals input to the USB connector, but to prevent unintentional transmission during KNS operations, turn OFF the function on the Modulation Source screen.

Caution:

- $\triangleright$  When this function is ON, be aware that all sounds created by the PC other than the intended audio transmissions are also transmitted.
- $\triangleright$  When using this function for the first time, we recommend connecting a dummy load to the TS-990S to perform checks and adjustments.

● Audio I/O level settings

Use the following menu to adjust audio transmission input levels from the PC, and receive audio output levels to the PC.

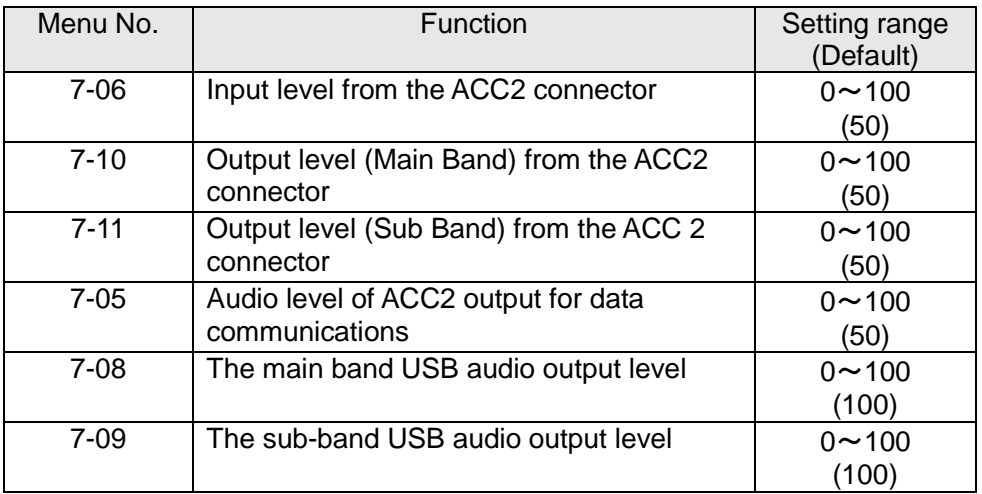

#### Reference:

Adjust the Windows sound function volume as necessary.

● Audio output configuration

In order to send both the main band audio and the sub band audio to the remote station using VoIP, perform the settings using the following menu.

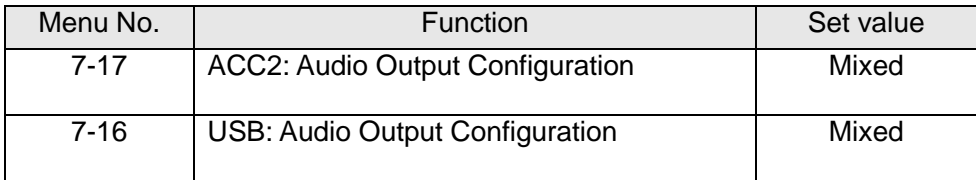

Reference:

In the default setting (Normal), the received audio of the main band and the received audio of the sub-band are output to separate audio channels.

● Mixed beep setting to external audio outputs

With the TS-990S default mode, the received audio signals that includes beeps or side tones are output from the ACC2 connector as audio signals and the USB connector as USB audio signals.

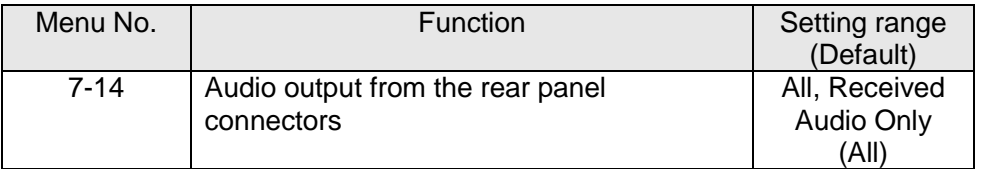

Reference:

To implement data communications, set to "Received Audio Only".

• Timeout timer settings

During KNS operations, control data signals are transmitted using the network. Consequently, if normal network operations are disabled for any reason, control of the transceiver will also be disabled. Use the following menu to set the functions to stop transmitting automatically after a fixed period if control should be disabled while transmitting.

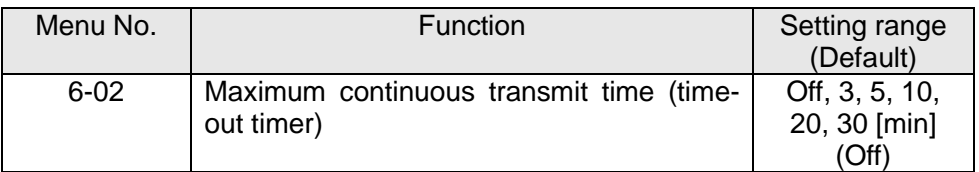

#### ● Prohibit transmission setting

If using the host station as a receive-only station, set to transmission inhibited. Make the settings using the following menu.

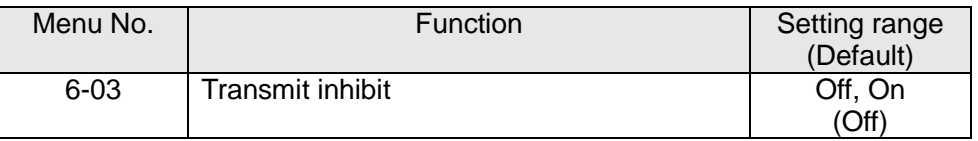

## • Allocating the DATA SEND function to PF keys

Set the DATA SEND function to the PF keys to test the transmission of audio input from the ACC2 connector or USB connector. In this example, the [PF A] key has been set.

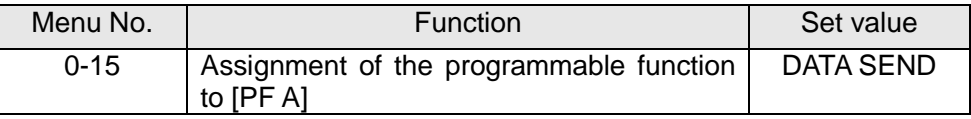

Using the PF key, which has been set to the DATA SEND function, enables switching between transmit and receive modes for audio input from the ACC2 connector or USB connector.

4.4. Setting Transmission Methods for Audio Input to the ACC2 Connector

The PTT of the microphone connected to the TS-990S, and the [SEND] key on the TS-990S control panel, are the methods for transmitting audio input from the microphone connected to the TS-990S. When TXing by these methods, audio input as audio signals from the ACC2 connector cannot be transmitted.

To transmit audio input as audio signals from the ACC2 connector, select one of the following methods.

• Transmitting using the ARCP-990

With the ARCP-990, settings must be performed to transmit audio input from the ACC2 connector to use the on-screen [Send] button.

Select "Select Modulation Line" from the ARCP-990 "TX/RX" menu. The "Select Modulation Line" window is displayed.

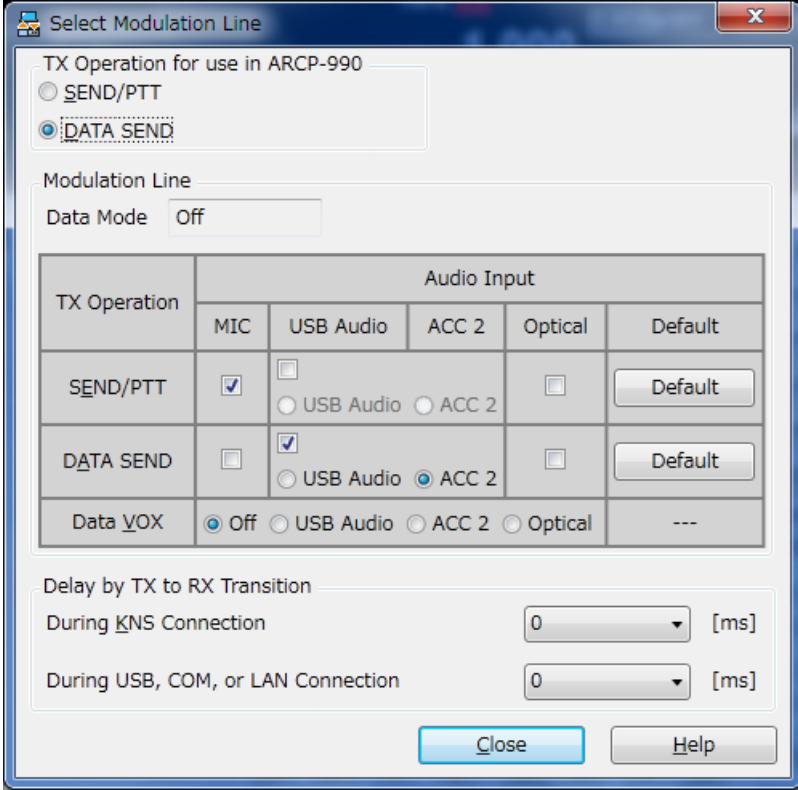

In this window, select "DATA SEND" under "TX Operation for use ARCP-990".

For details, refer to the ARCP-990 help.

● Transmitting using the PKS terminal in the ACC2 connector Audio input from the ACC2 connector can be transmitted by setting the PKS terminal in the ACC2 connector on the rear of the TS-990S to low.

For details of the connector and terminal specifications, refer to the TS-990S instruction manual.

• Transmitting using the PF keys allocated to the DATA SEND function If the DATA SEND function has been allocated to a PF key, operating the PF key enables audio input from the ACC2 connector to be transmitted.

For details, refer to "Allocating DATA SEND Function to PF Keys".

#### 4.5. Setting a Broadband Router

When implementing KNS operations via the internet, it is necessary to set the broadband router connected to the host station.

Perform the settings to transmit control data signals and audio transmissions via the internet from the broadband router to the host station PC.

This setting depends on the call method of the broadband router manufacturer, and may be "Port forwarding", "IP masquerade", "Port conversion", "NAT address conversion", etc. Refer to the user's manual for the broadband router used.

The settings are described below.

#### Control data signals

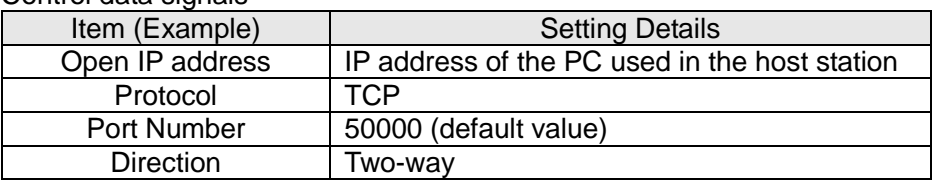

#### Audio transmissions

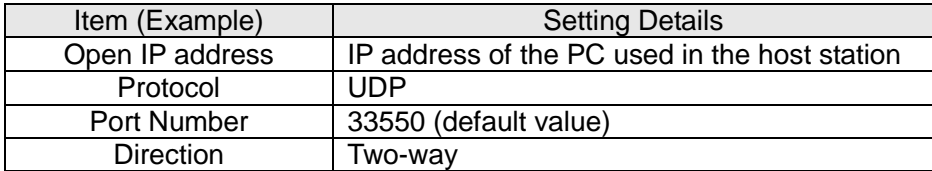

Caution:

- $\triangleright$  For the broadband router settings, refer to the broadband router user's manual.
- $\triangleright$  Incorrect broadband router settings may stop the network or enable illegal external access to the network. Take thorough precautions when changing the settings.
- JVC KENWOOD Corporation does not offer support for customer PCs and networks.

4.6. Software Installation and Settings

Install the software required for KNS operations on the host station PC and the remote station PC, then perform the required settings.

● Host station PC

Download and install the ARHP-990 onto the PC from the KENWOOD website: [http://www.kenwood.com/i/products/info/amateur/software\\_download.html](http://www.kenwood.com/i/products/info/amateur/software_download.html)

Connect the PC and TS-990S using a USB or RS-232C cable. Then, turn ON the TS-990S.

After starting the ARHP-990, make the COM port settings used to connect to the TS-990S, network settings, optional settings, and user settings by selecting the "Tool" menu and then "Setup" in the ARHP-990. For the setting methods, refer to the ARHP-990 help file.

Additionally, in "Configure KNS" in the "Tool" menu, set a user account, whether or not to use the VoIP function and others.

On the remote operation within the home LAN area, the VoIP function built into the ARCP-990 and ARHP-990 can be used. In this case, in "Configure VoIP" in the "Tool" menu of ARHP-990, select the audio device that is connected with an audio cable to the TS-990, as the audio device to be used in VoIP.

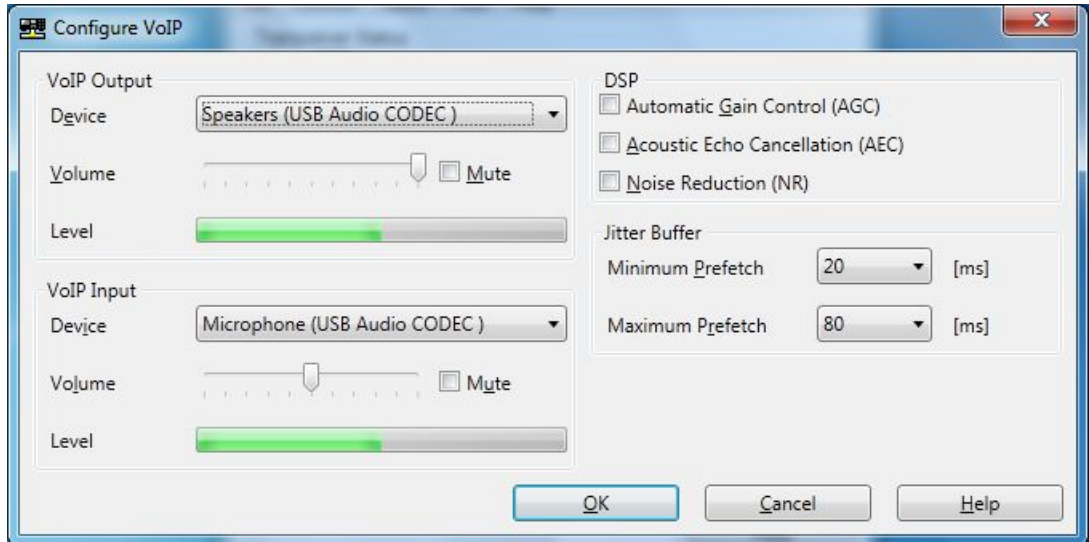

Caution:

 $\triangleright$  Names in the selection of the device depend on the PC. For each setting, refer to the help file of the ARHP-990.

On the remote operation via the internet, install the VoIP Program. If you select to use the ARVP-10 as a VoIP program, download it from the KENWOOD website: [http://www.kenwood.com/i/products/info/amateur/software\\_download.html](http://www.kenwood.com/i/products/info/amateur/software_download.html)

The ARVP-10 is included with the ARVP-10H for the host station and the ARVP-10R for the remote station.

● Remote station PC

Download and install the ARCP-990 onto the PC from the KENWOOD website: [http://www.kenwood.com/i/products/info/amateur/software\\_download.html](http://www.kenwood.com/i/products/info/amateur/software_download.html)

After starting the ARCP-990, select "Settings" in the "Tool" menu, and set "KNS (KENWOOD NETWORK COMMAND SYSTEM) (ARHP-990)" in "Connection to the TS-990S". Click the "Setting" button to configure the KNS connection.

On the remote operation within the home LAN area, the VoIP function built into the ARCP-990 and ARHP-990 can be used. In this case, in "Configure VoIP" in the "Tool" menu of the ARCP-990, select the speaker and microphone connected to the PC.

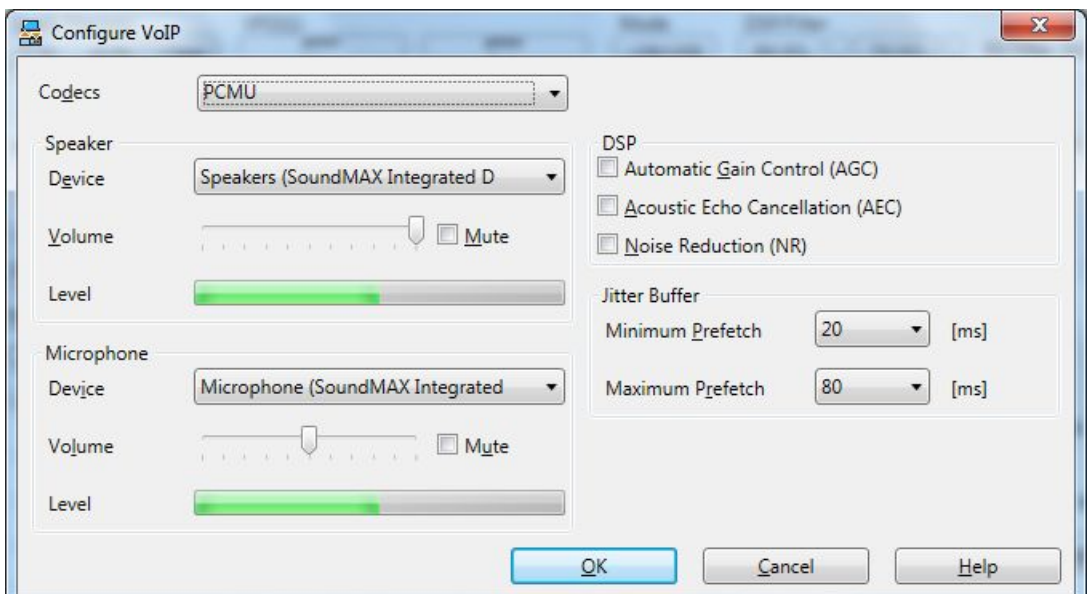

For the setting methods, refer to the ARCP-990 help file.

On the remote operation via the internet, install the VoIP Program. Install the same VoIP Program that was installed on the host station.

Caution:

On the remote operation via the internet, you can use a VoIP Program other than the ARVP-10. However, support for selecting, installing, and operating VoIP software is not available from JVC KENWOOD Corporation.

#### 4.7. Windows Firewall Settings

With the host station PC, receiving connections from networks and the internet using the ARHP-990 and ARVP-10 are blocked by the Windows firewall. When blocked, KNS operations are disabled, so remove the block.

Reference:

Add the ARHP-990 and ARVP-10H to "exceptions" using the Windows firewall settings, to release the block.

#### 4.8. Comprehensive Security Software Settings

If using comprehensive security software, it is necessary to adjust the settings so that ARHP-990, ARCP-990 and ARVP-10 communications are not blocked. Perform the settings with reference to the user's manual for the comprehensive security software used.

#### 4.9. Making the Host Station Connection Request Wait Mode

Click the "Connect" button in the main window of the ARHP-990 on the host station. The indicator will light yellow and the host station will enter connection request wait mode.

If you are using the ARVP-10 as a VoIP Program, click the "Online" button in the main window of the ARVP-10H on the host station. The notation of the "Online" button changes to "Offline" and the host station will enter connection request wait mode.

#### 4.10. Connecting to the Host Station from the Remote Station

Click the "Connect" button in the main window of the ARCP-990 on the remote station. If the connection to the host station is successful, the indicator will light green. After the pop-up message of display updating has disappeared, you can start operation.

If you are using the ARVP-10 as a VoIP Program, click the "Connect" button in the main window of the ARVP-10R on the remote station. If the connection to the host station is successful, the indicators will light green and red.

# <span id="page-21-0"></span>**5. Limitations Caution!**

#### 5.1. PC Environment Limitations

Check that the ARCP-990, ARHP-990, and ARVP-10 operations use Windows Vista SP2 or later, Windows 7 SP1 or later, Windows 8 RTM or later, or Windows 8.1 RTM or later. Earlier versions and other operating systems are not supported. Use the operating systems described above for both the host and remote stations.

For KNS operations, it is necessary to set and change the open broadband router port, Windows firewall functions, and comprehensive security software. Furthermore, it is the customer's responsibility to handle security when using this system. If you do not have confidence in the settings, we recommended you stop using the system.

#### 5.2. Network Environment Limitations

During KNS operations via the internet, it is necessary to set the global IP address on the host station. For your global IP address, consult your contracted provider.

Only registered people can access the host station using their ID and password. Make sure that the ID and password settings cannot be guessed easily by unauthorized people.

On this system, signals are exchanged via the network. Consequently, smooth operations may be disabled compared to normal transceiver operations, as delays (during analog/digital conversions) and data loss (which is greatly dependent on traffic) are unavoidable. This is the principle operation of the system.

Examples are cited below.

Audio may break up, meter deflection may not be smooth, standby time may be delayed (in particular, it is not suitable for contests or quick operations such as pile-ups). VFO variability may not be smooth, audio may differ from the actual transceiver audio and digital mode communications such as image communications with SSTV and AFSK, PSK-31, etc., may be disabled, etc.

Broadband is recommended for the internet line used. As a benchmark, use a minimum of 1 Mbps. The speed of analog modems that use telephone lines will greatly reduce sound quality, and may destabilize control, and so cannot be used.

#### 5.3. Program Limitations

CW operations are possible, but keying using normal e-keys is not possible. Strings entered using the keyboard are collated for transmit operations.

#### 5.4. Limitations if Using USB Audio Functions

If the PC and TS-990S are connected via a USB cable, audio transmissions can be transmitted using the USB audio function. However, in principle, there is a delay with USB audio, so sound may be lost depending on the PC performance and load status. If using a USB connection for audio transmissions on the host station, the delay due to network traffic to the remote station is also added, so the delay is further increased.

If audio transmissions are connected via a USB connection, and if playing warning sounds from the Windows or music and video on the PC, the sounds may not emit from the PC speakers.

Furthermore, depending on the Windows sound settings, the transceiver DATA VOX function settings, and the modulation path, audio may be modulated from the transceiver; take care during PC operations and when playing music and video.

Depending on the combination of PC and sound functions, normal operations may be disabled.

JVC KENWOOD does not offer support for customer PCs.

We recommend using an audio cable without using USB audio functions for KNS operations. (Refer to ["4.2. Connecting an Audio Cable"](#page-11-0).)

## **6. Frequently Asked Questions**

This section introduces questions that have been asked to date, and subjects verified by JVC KENWOOD Corporation.

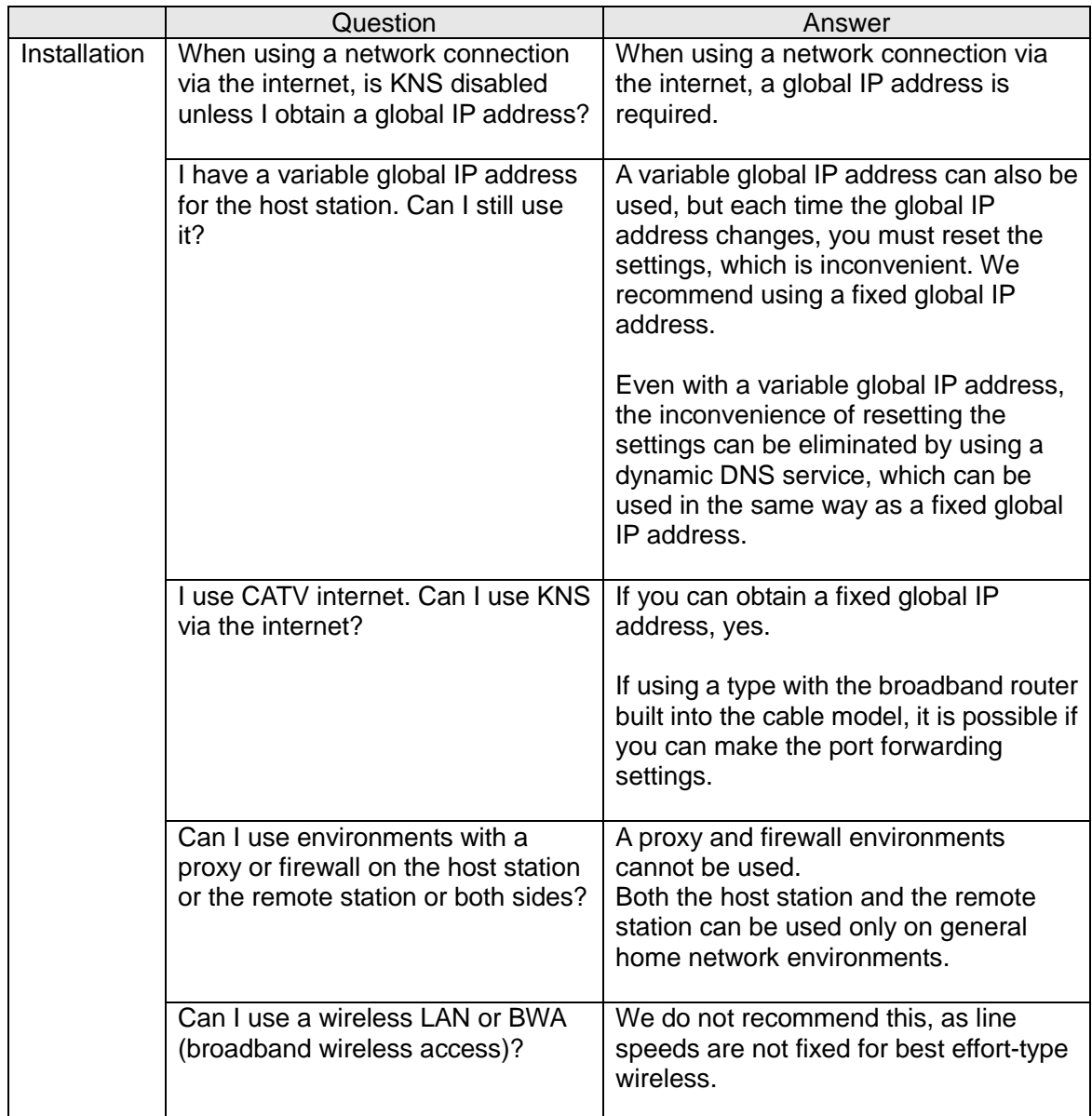

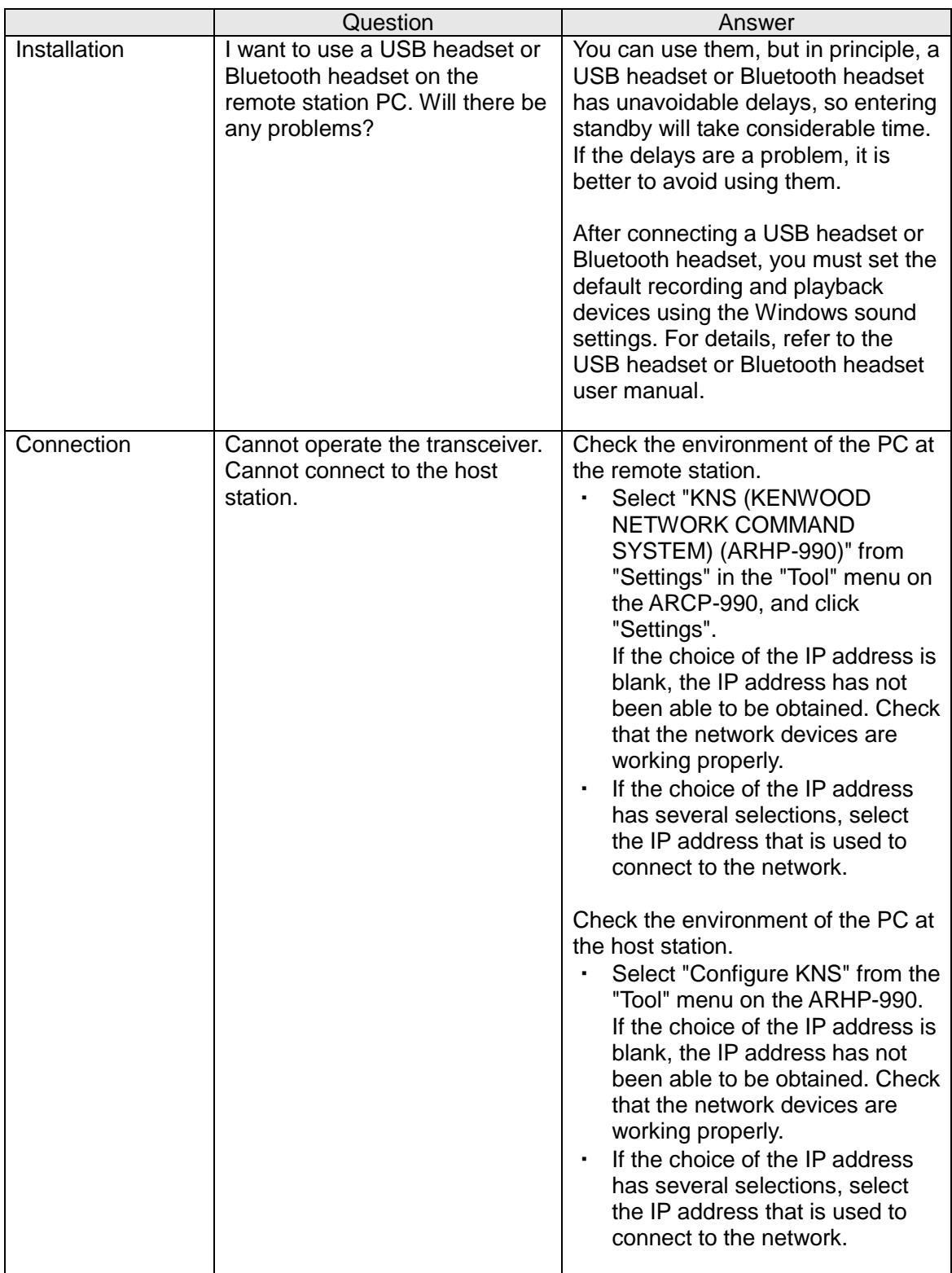

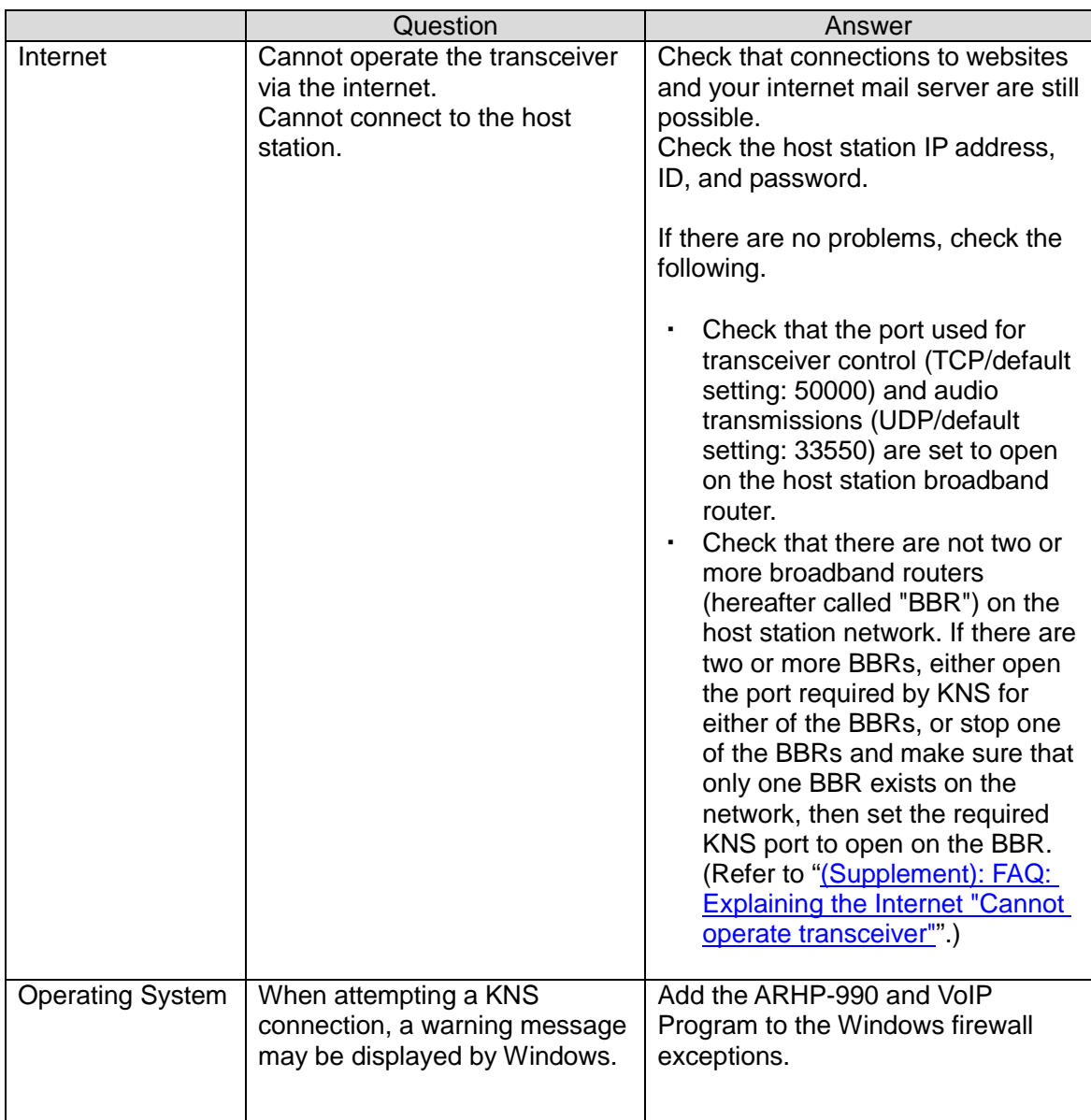

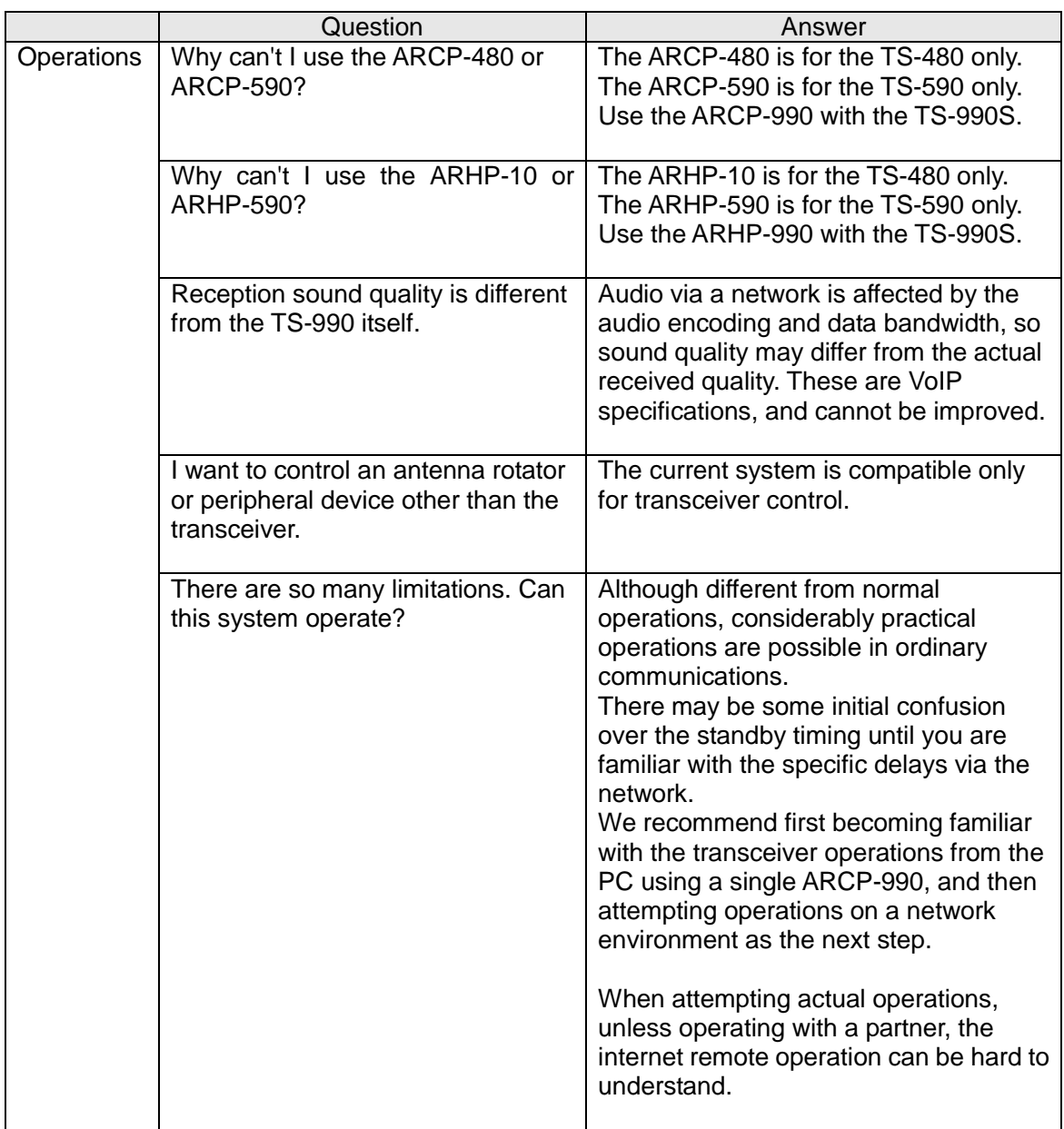

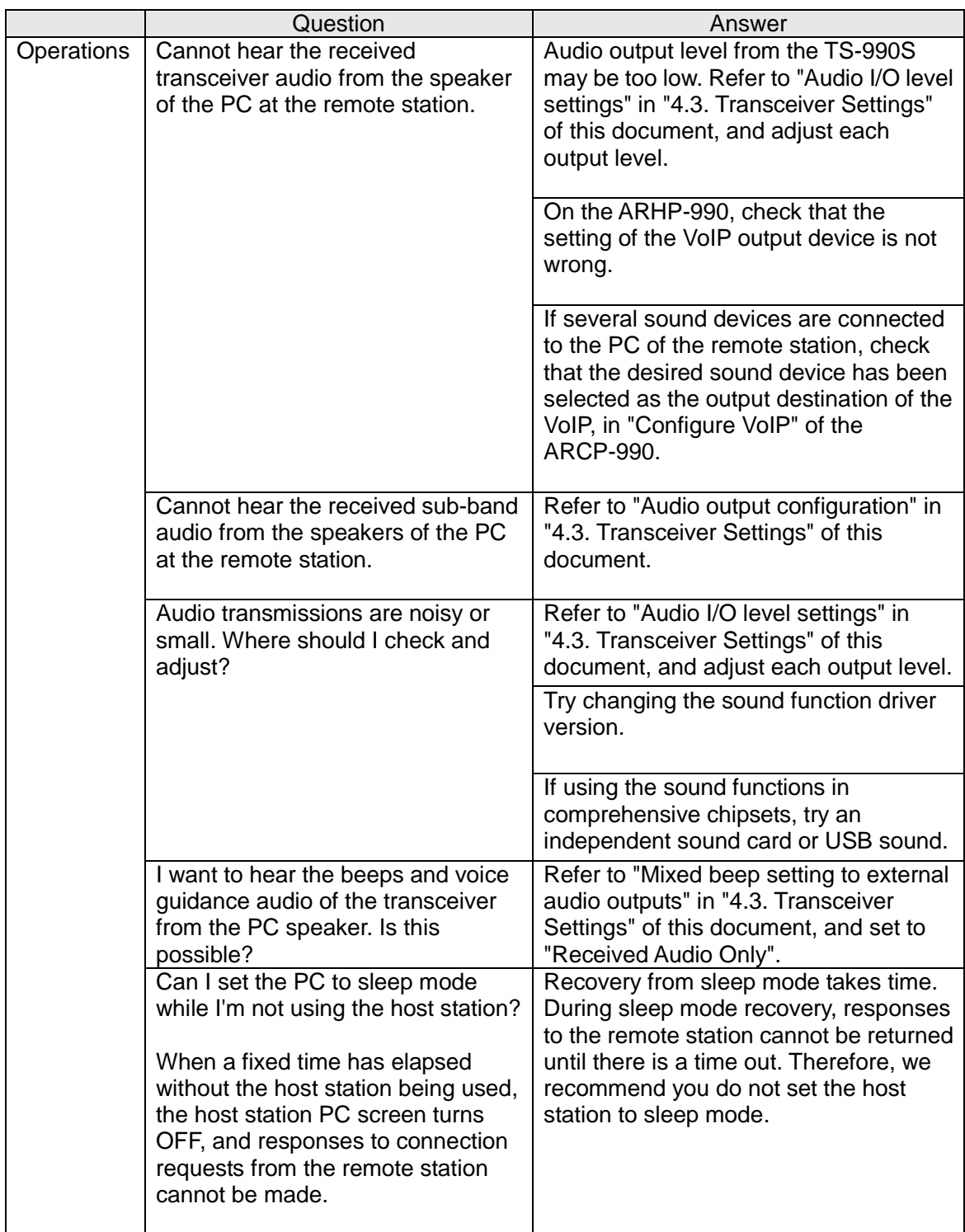

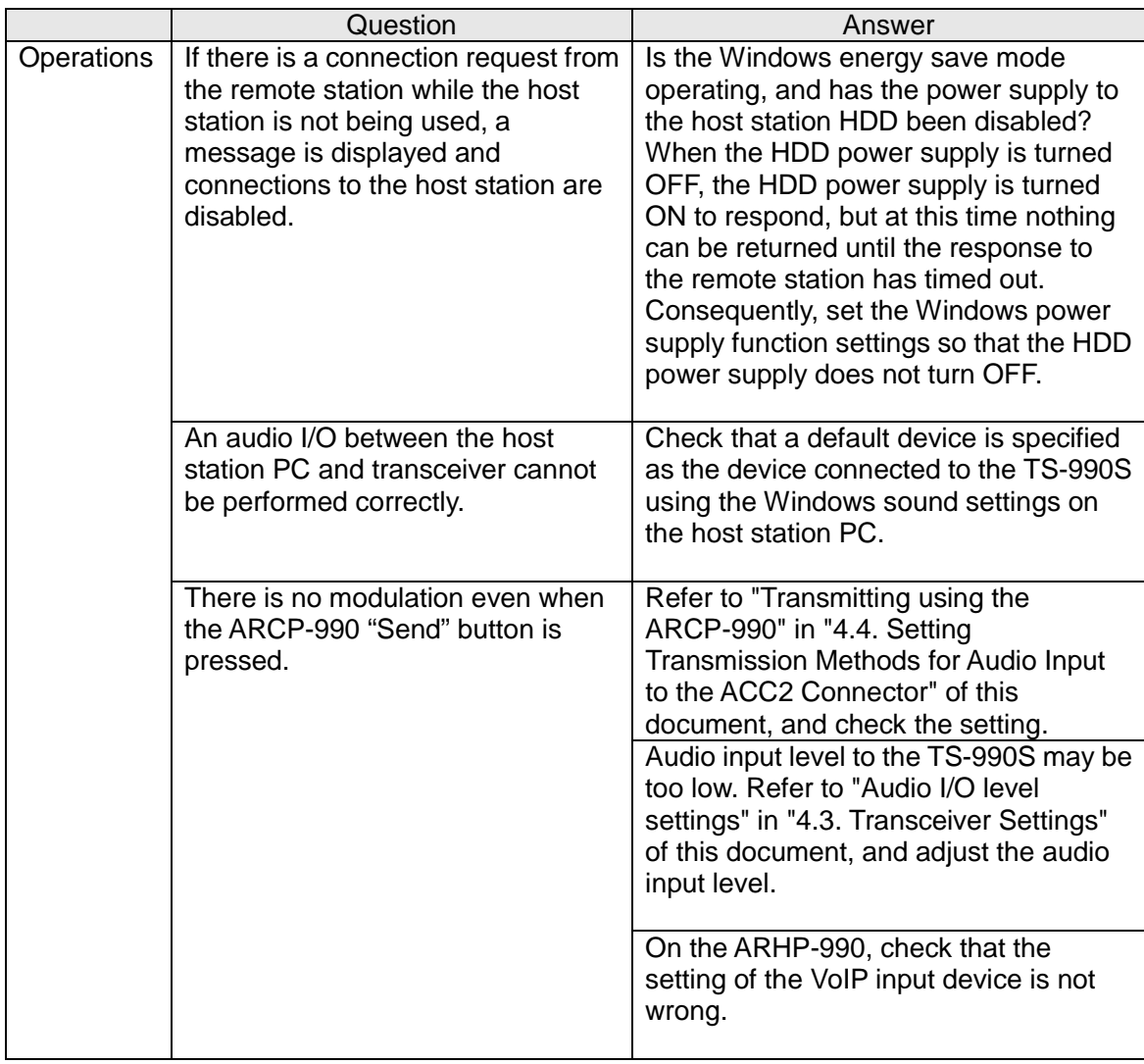

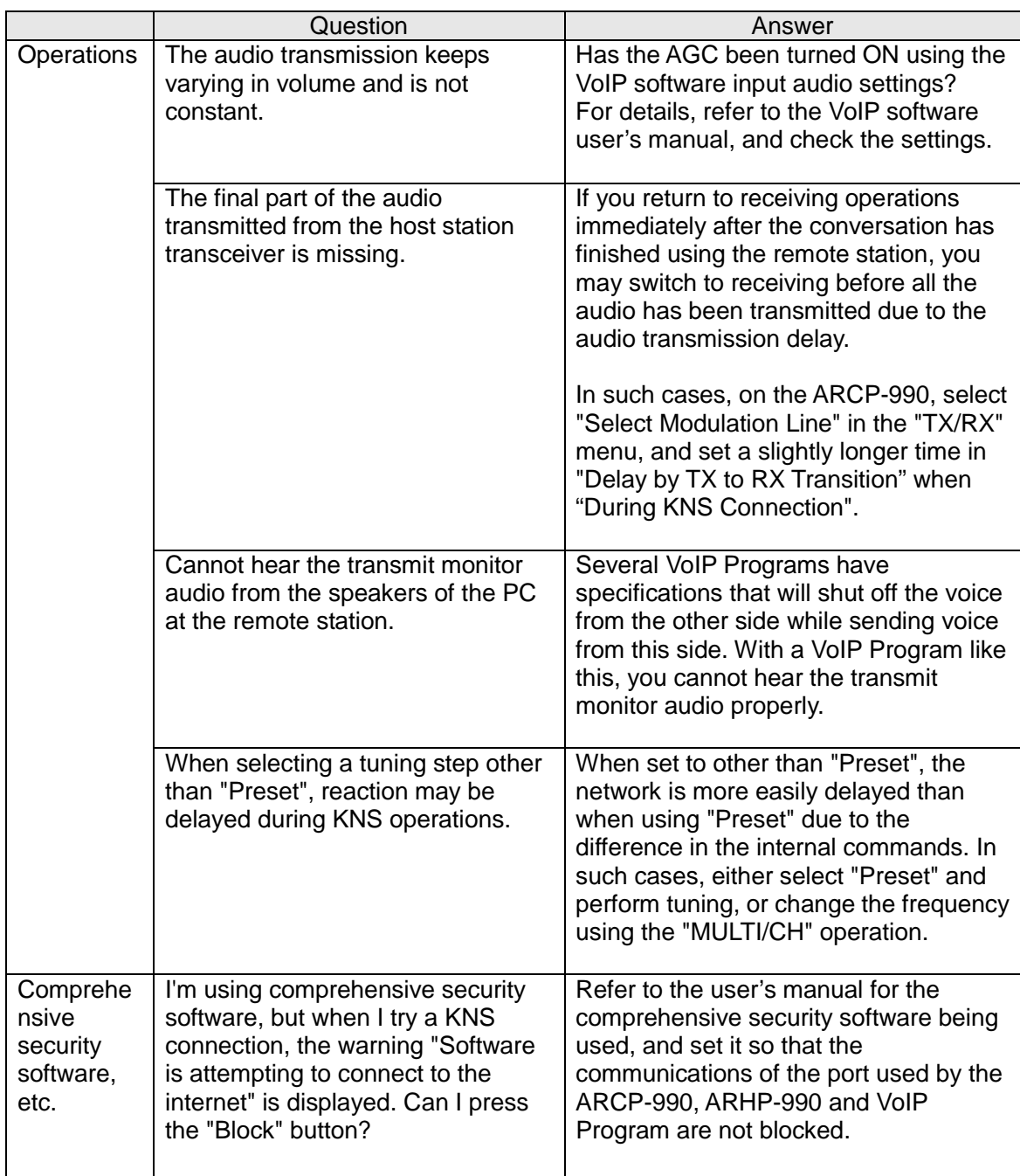

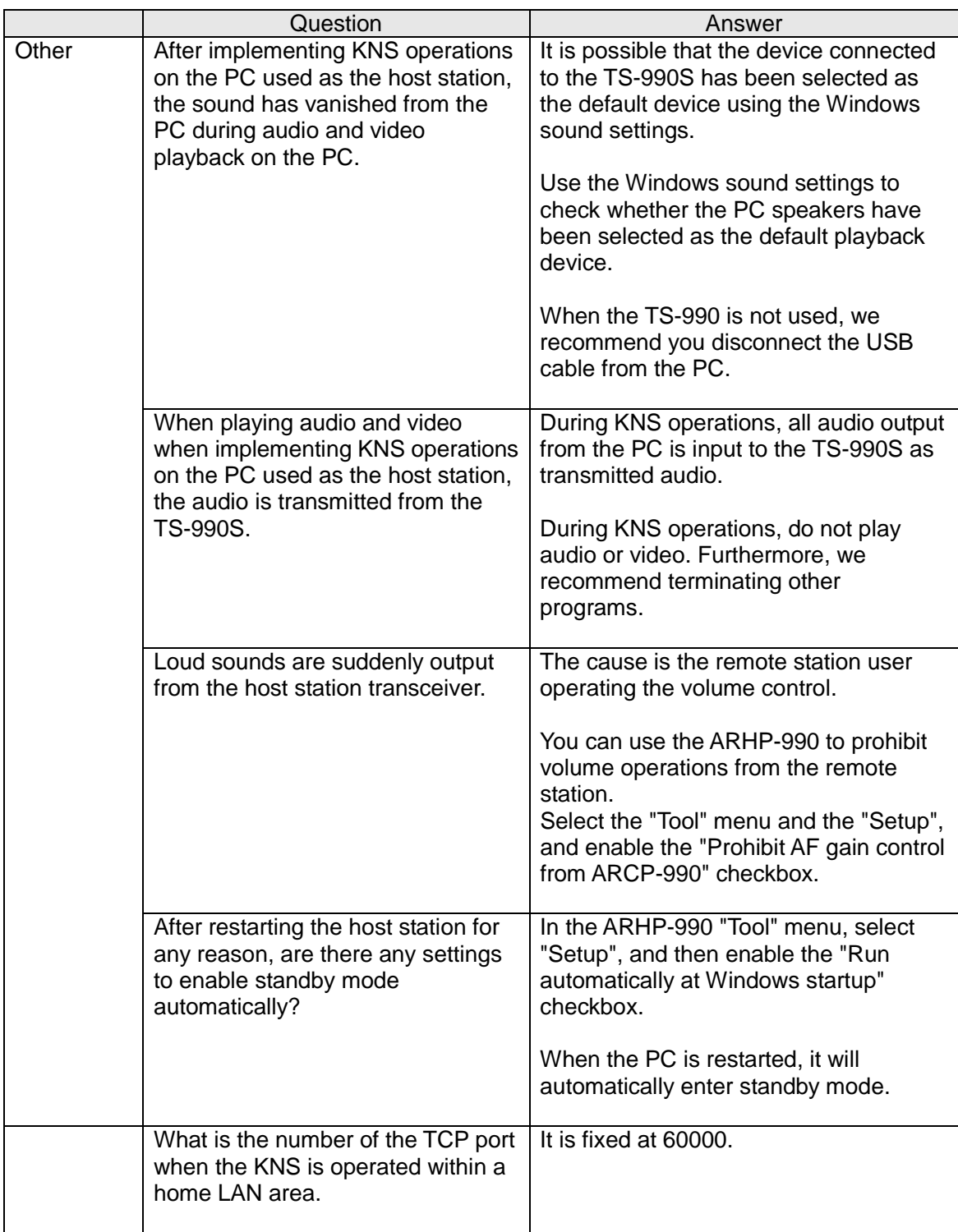

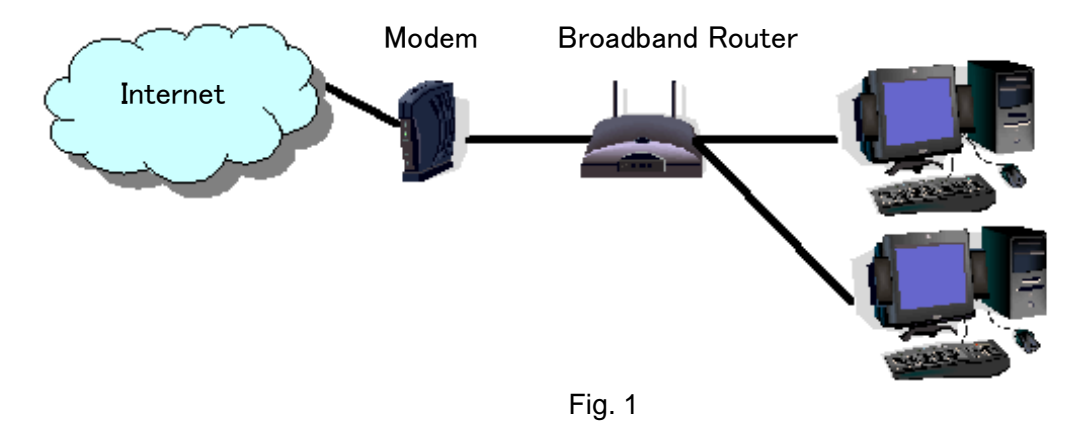

<span id="page-31-0"></span>(Supplement): FAQ: Explaining the Internet "Cannot operate transceiver"

As shown in Fig. 1, even though only one broadband router (BBR) is visible on the network, in reality there are two. (Duplex router phenomenon.)

There are multiple modems with built-in BBR functions, so when connecting such a modem as described above, there must not be two BBR paths connecting the PC to the internet.

Consequently, even if the open port has been set for one BBR only, the required KNS packets will not flow. For this reason, either set the required KNS port to open for both BBRs, or stop one BBR function, and set the network so that there is only one BBR on the network.

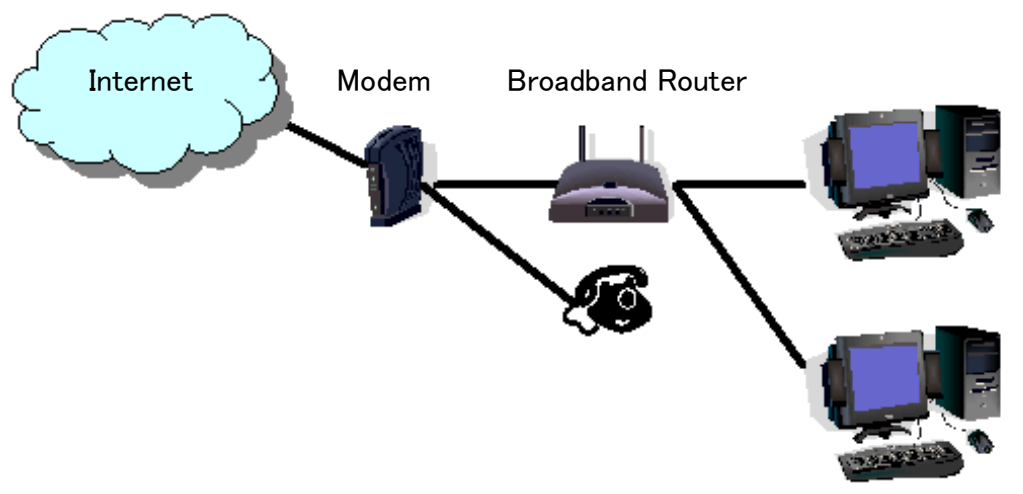

Fig. 2

As shown in Fig. 2, the case where a telephone is connected directly to a modem, in most models the modem has a built-in BBR function. In such cases, stopping the function of the BBR built into the modem stops the VoIP telephone functions connected to the modem, so VoIP telephony use is disabled.

To prevent the VoIP telephone functions from stopping, stop the functions of the BBR connected to the front of the PC, and set the port required by KNS to open in the BBR built into the modem.

Caution:

Change any settings such as open BBR ports at your own risk.

If you do not have confidence in the settings, we recommend you stop using the system.